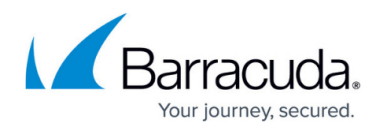

# **How to Install and Assign Pool Licenses on a Control Center**

<https://campus.barracuda.com/doc/73719466/>

Pool licenses are typically used in larger Barracuda CloudGen Firewall environments using a Barracuda Firewall Control Center for management purposes. Pool licenses are bundles of single licenses that can be dynamically assigned to the Control Center managed Firewalls. License management takes place directly on the Control Center.

### **Before You Begin**

Make sure Barracuda Firewall Admin can connect to the Internet. When entering the license token, Barracuda Firewall Admin downloads the purchased license file from Barracuda Networks and automatically installs the license on the Barracuda Firewall Control Center.

#### **Step 1. Install the License**

To install the pool license on the Barracuda Firewall Control Center:

- 1. Go to **CONTROL > Barracuda Activation**.
- 2. In the **Pool Licenses** section, right-click and select **Import Pool License**.
- 3. Enter the pool license token and select the product type from the **Product** list.
- 4. Fill out the Barracuda customer activation form.

The pool license is now listed in the **Pool Licenses** section.

#### **Step 2. Select Product Type and Disable Barracuda Activation**

You must turn off Barracuda Activation for each firewall you want to use pool licenses for.

- 1. Go to **CONFIGURATION > Configuration Tree > Multi-Range >** *your range* **>** *your cluster* **>** *your CloudGen Firewall* **> Box Properties**.
- 2. Click **Lock**.
- 3. Select your Barracuda CloudGen Firewall model the **Product Type** and **Hardware Model** dropdown menus.
- 4. In the left menu, click **Operational**.
- 5. Set **Disable Barracuda Activation** to **Yes**.
- 6. Click **Send Changes** and **Activate**.

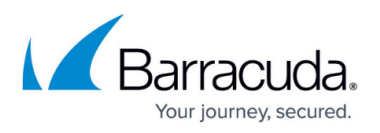

The CloudGen Firewall will no longer try to retrieve the licenses automatically, as the pool licenses are assigned by the Control Center.

#### **Step 3. Assign the License**

You can only use pool licenses of the same product type (F/VF/SF) and model (e.g., VF50) as the CloudGen Firewall you are assigning the license to.

- 1. Go to **CONFIGURATION > Configuration Tree > Multi-Range >** *your range* **>** *your cluster* **>** *your CloudGen Firewall* **> Box Licenses**.
- 2. Click **Lock**.
- 3. Click **+** and select **Import from Pool License**.
- 4. Double click on the pool license you want to assign to this unit. Repeat this step for every pool license (base, energize update, web security,...) you want to assign.
- 5. Click **Send Changes** and **Activate**.

## Barracuda CloudGen Firewall

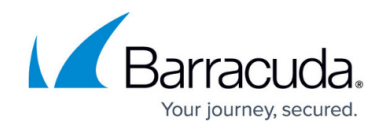

© Barracuda Networks Inc., 2019 The information contained within this document is confidential and proprietary to Barracuda Networks Inc. No portion of this document may be copied, distributed, publicized or used for other than internal documentary purposes without the written consent of an official representative of Barracuda Networks Inc. All specifications are subject to change without notice. Barracuda Networks Inc. assumes no responsibility for any inaccuracies in this document. Barracuda Networks Inc. reserves the right to change, modify, transfer, or otherwise revise this publication without notice.